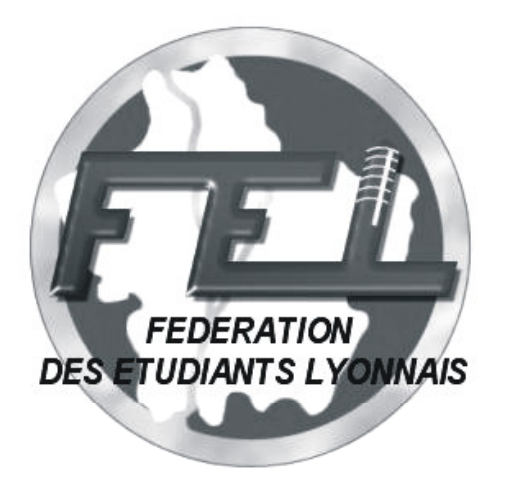

Fédération des Étudiants Lyonnais

46, rue RAULIN 69007 LYON tél : 04.78.61.72.31 - fax : 04.78.72.45.90 email : lafel@wanadoo.fr - web : www.lafel.org

> 1<sup>er</sup> Congrès de la FEL du 5 au 7 décembre 2003 à Cluny

# Création graphique :

# Contraintes de l'imprimeur et utilisation de Photoshop

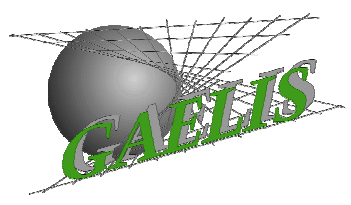

Formation initialement réalisée le samedi 21 avril 2001 pour GAELIS **Groupement des Associations Etudiantes de Lyon 1 Sciences** Association loi 1901, apolitique et asyndicale, depuis 1993 gaelis@adm.univ-lyon1.fr Mis à jour pour le 1<sup>er</sup> Congrès de la FEL, le samedi 6 décembre 2003.

# **Sommaire**

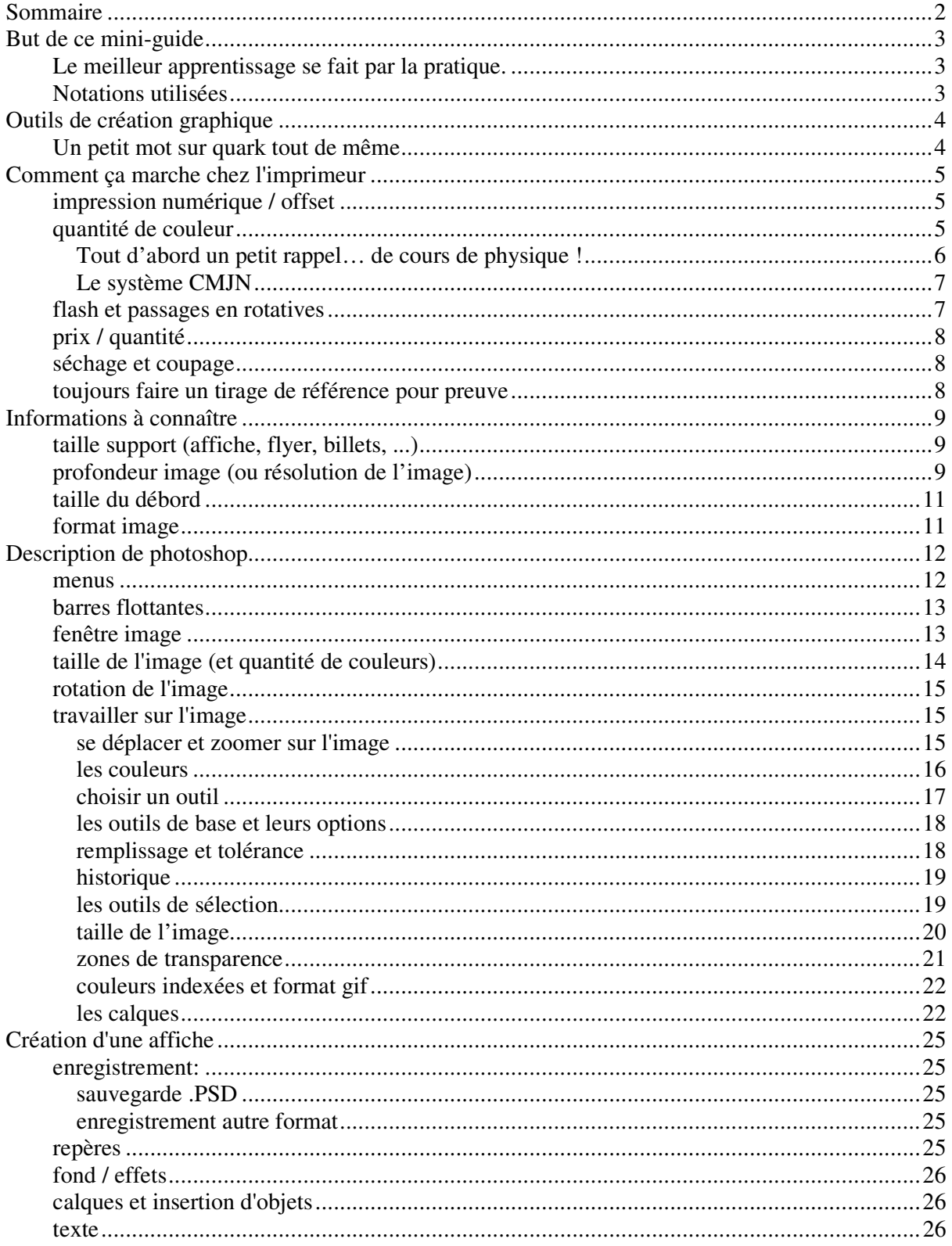

# **But de ce mini-guide**

# **Le meilleur apprentissage se fait par la pratique.**

Ce mini-guide a uniquement pour ambition de vous permettre de démarrer sur de bonnes bases. Ce n'est pas non plus un cours sur la conception de vos supports de communication pour un impact maximum. Il s'attache uniquement à la réalisation technique de ces supports de communication, que ce soit des affiches, flyers, billets, ou les images de votre site web.

J'ai écrit ce mini-guide sur la base de mon expérience, je n'ai jamais eu de formation sur le logiciel photoshop et d'une certaine manière j'ai appris tout seul à m'en servir. Aussi, il y a beaucoup de fonctions que j'ignore (et donc que je ne décris pas), et il y a sûrement des erreurs, mais avec ces quelques informations vous devriez pouvoir commencer à vous amuser avec ce logiciel surpuissant, qui fait presque tout sauf le café.

Jabba

## **Notations utilisées**

<Alt+Entrée> j'utiliserais cette notation pour les combinaisons clavier. Par exemple, dans ce cas, il faut appuyer en même temps sur la touche « Alt » et sur la touche « Entrée »

Menu Edition commande Coller Dans le menu « Edition » choisissez « Coller » :

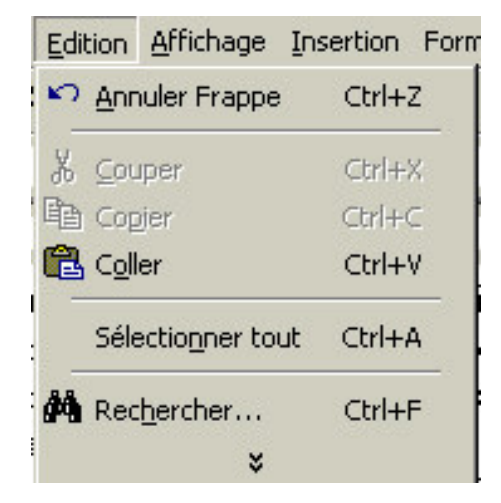

glisser un objet à la souris cette expression signifie que vous allez cliquer sur un objet avec la souris et que vous allez déplacer votre souris en maintenant le bouton de la souris enfoncé. Ainsi, vous aller « prendre » l'objet et le déplacer où bon vous semble sur l'écran.

# **Outils de création graphique**

Il existe de nombreux logiciels de traitement de l'image. Incontestablement, Photoshop est l'outil de référence en matière de création graphique (web et imprimeur).

Illustrator et Quark Xpress le complètent pour la création de supports de communication. Ce sont d'autres outils de référence pour l'impression, mais ils ne seront pas traités ici.

En fait je ne connais pas du tout Illustrator ; tout ce que je sais c'est qu'il crée des images vectorielles (c'est à dire utilisables à tous les formats sans perte de qualité) et qu'il est assez puissant pour les effets de texte (formes spéciales, …) même si Photoshop 6 intègre désormais certaines de ces possibilités.

# **Un petit mot sur quark tout de même**

Par contre je travaille assez souvent avec Quark Xpress (dont la licence coûte plus de 700 euros à ma connaissance).

Quark ne fait pas de traitement graphique, il rassemble juste les différents éléments d'une affiche : il traite des blocs, chacun contenant un élément de l'affiche (texte, logo, fond de l'image, etc…). Il faut donc avoir au préalable traité les images avec photoshop par exemple.

Un fichier quark ne contient pas toutes les informations sur votre affiche, il « dit » juste : tel élément se trouve là, ce logo ici, ce texte à cet endroit. C'est pourquoi il faut fournir avec ce fichier quark tous les fichiers images utilisés (depuis le fond de l'image jusqu'au logo) ainsi que l'ensemble des polices utilisées.

Quark est donc un logiciel incontournable dans le domaine de l'édition (livres, …) et il peut s'avérer très pratique pour les affiches . En effet, l'affichage sous quark se fait en basse résolution à l'écran pour accélérer l'affichage. Aussi, ce qu'on voit à l'écran n'est pas conforme du tout au résultat. Mais dans le cas des grandes affiches, quand les fichiers sont très gros, et que la seule chose qu'il y ait à faire soit de mettre du texte et des logos sur l'image de fond, quark convient parfaitement. Toutefois, presque tout ce qu'il permet peut être fait avec photoshop, même si c'est moins pratique.

En conclusion, Xpress est utile (voire indispensable) si vous faites un livre (guide ou annuaire par exemple) ou un journal. Attention aux mauvaises surprises si vous utilisez un autre logiciel ; Xpress est la référence, vous pouvez avoir confiance. Dans tous les autres cas, vérifiez la compatibilité avec votre imprimeur ; n'attendez pas d'avoir fini pour vous rendre compte que vous devez tout recommencer.

Xpress est aussi indispensable pour les grosses affiches, car il vous permet de placer précisément votre image par rapport aux débords (explications plus loin). Si vous ne le faites pas, de toute façon l'imprimeur le fera, alors autant le faire vous-même pour être sûr du résultat.

# **Comment ça marche chez l'imprimeur**

#### **impression numérique / offset**

Grosso modo, il y a deux grands types d'impression qui nous intéresse :

L'impression numérique et l'impression offset.

Dans le premier cas, une espèce de grosse imprimante assez rapide est connectée directement à l'ordinateur et l'impression se fait directement par dépôt des couleurs sur le papier ; l'encre est alors chauffée et la couche de couleur est alors fixée à la surface du papier. Dans le cas de l'impression offset, par contre, l'impression est plus traditionnelle : le papier passe

entre plusieurs « rouleaux encreur ». Dans ce cas-là, l'encre pénètre le papier (ce qui est plus joli mais parfois peut poser des problèmes au niveau des détails de l'image s'il y a trop d'encre. Celleci va alors « baver »).

Le problème du « sur-encrage » est un peu technique, il survient quand on utilise des couleurs sombres qui nécessite l'applat successif de plusieurs couleurs successives pour atteindre la teinte désirée. (par exemple un noir pur nécessite seulement un passage dans le rouleau encreur noir, alors qu'un noir « impur » va peut-être nécessiter le passage dans 3 ou 4 rouleaux encreurs, surchargeant le papier en encre)

Par ailleurs, la sérigraphie est un mode d'impression intéressant car il peut être utilisé sur énormément de supports en dehors du papier (tissu, verre, etc.). L'encre est projetée (une couleur à la fois) à travers une grille fine dont les trous sont plus ou moins bouchés, à la manière d'un pochoir. Cette méthode ne permet pas les dégradés.

## **quantité de couleur**

Le prix d'une affiche dépend de plusieurs facteurs, et en particulier du nombre de couleur utilisées. Par exemple une affiche avec un simple motif noir sur fond jaune nécessitera le passage dans 2 rouleaux encreurs : le noir et le jaune. Toutefois, il est possible d'utiliser une trame de couleur : dans une trame de couleur, les points d'encres sont plus ou moins écartés les uns des autres. On peut ainsi créer des dégradés de couleur ou des zones grisées.

Dans tous les cas, il faut veiller à utiliser des couleurs que l'imprimeur pourra reconstituer en une seule encre. Aussi, il existe une palette de couleurs appelées couleurs pantone. L'imprimeur en détient des « pots » qu'il va pouvoir utiliser directement (je ne crois pas qu'il apprécie d'avoir à faire des mélanges pour obtenir votre teinte ;-). En fait, si vous utiliser une couleur qui n'existe pas en pantone (ou qu'il n'a pas en stock), l'imprimeur se contentera d'utiliser la couleur pantone la plus proche.

Nous verrons plus loin comment choisir et utiliser une couleur pantone.

Mais la plupart des travaux en couleurs nécessite un grand nombre de couleur (une simple photo en comporte des milliers) et il n'est pas possible d'aligner des milliers de rouleaux encreurs pour poser chacune d'elles sur le papier. Aussi, on fait appel à un système appelé la quadrichromie.

#### **Tout d'abord un petit rappel… de cours de physique !**

Il existe 3 couleurs primaires : Rouge, Vert et Bleu. En projetant de la lumière blanche à travers des filtres de ces 3 couleurs, on peut obtenir de la lumière blanche :

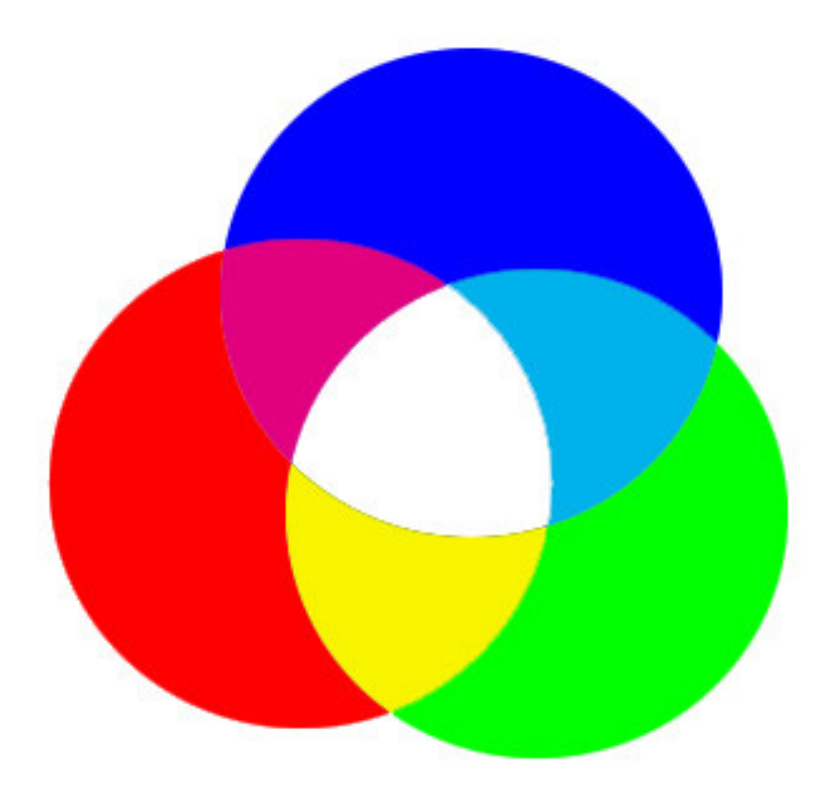

En fait, en dosant la quantité de chacune de ces trois couleurs, on peut reconstituer n'importe quelle couleur visible.

C'est le principe de votre écran de télévision : il y a trois pastilles phosphorescentes très proches et chacune porte une des trois couleurs. Suivant la quantité d'électrons qui viennent frapper chacune de ces trois pastilles, elles seront plus ou moins lumineuses et de loin, les couleurs se mélangent donnant l'illusion d'un seul point de la couleur désirée.

Votre écran d'ordinateur fonctionne sur le même principe, les points sont justes un peu plus serrés.

Ainsi, votre écran d'ordinateur peut reconstituer n'importe quelle couleur pourvu qu'on lui dise de mettre tant de Rouge, tant de Vert et tant de Bleu. C'est le système RVB (ou RGB en anglais pour Red Green Blue).

C'est très pratique, pour le web en particulier : vous pouvez décrire une couleur par un code du type : #F06EA8

(Ce code utilise la numérotation héxadécimale. Pris 2 à 2, les lettres de ce code donne la quantité de chaque couleur grâce à une valeur comprise entre 0 et 255 :

Dans l'exemple #F06EA8, F0 indique la quantité de Rouge, 6E de Vert et A8 de Bleu)

En héxadécimal, 00 vaut 0, et FF vaut 255.

Ainsi : #000000 donne un noir pur #FF0000 donne un Rouge pur #00FF00 donne un Vert pour #0000FF donne un bleu pur #FFFFFF donne du blanc pur

Ce système marche bien avec un écran : il est noir au départ, et plus on envoie d'électrons (c'est à dire plus la valeur est élevée) plus la couleur brille. En « chargeant » chaque couleur primaire au maximum, on obtient du blanc.

#### **Le système CMJN**

Mais pour l'imprimerie, ce système ne marche pas du tout : on part d'un papier blanc, et vous aurez beau mettre autant de rouge, vert ou bleu que vous voulez, ça ne redeviendra jamais blanc. Il existe donc un autre système : la quadrichromie. On fait alors appel à quatre autres couleurs : Le Cyan, le Magenta, le Jaune et le Noir. C'est le système CMJN (ou CMYK en anglais).

En dosant la quantité de chacune de ces couleurs sur le papier, on peut obtenir n'importe quelle teinte. C'est ainsi que sont imprimé tous les magazine, journaux, affiches, etc… bref tout ce qui est en couleur. Regardez par exemple le bas de la « une » du Progrès. Vous verrez les témoins utilisés par l'imprimeur pour vérifier l'encrage du papier. C'est la même chose pour les briques de lait avec des illustrations en couleur. Généralement, ces repères sont coupés, mais dans ces deux cas ils restent visibles (par économie de papier et de frais de coupe).

En fait, il y a un bémol : certaines couleurs ne peuvent pas être obtenues par le système CMJN alors qu'elle peuvent l'être avec le système RVB, notamment les couleurs intenses ou éclatantes (rouge vif, bleu roi, …). C'est la raison pour laquelle nous verrons plus loin comment se méfier de ce que nous montre notre écran.

# **flash et passages en rotatives**

Revenons à l'imprimerie offset : pour imprimer votre affiche en quadrichromie, il va donc faire passer le papier dans quatre rouleaux encreurs : un Cyan, un Magenta, un Jaune et un Noir. Chacun de ces rouleaux porte un film transparent comportant les zones à encrer pour chacune de ces couleurs.

Pour obtenir ces films à partir du fichier informatique que vous lui avez fourni, l'imprimeur doit passer par une étape de photogravure (qu'on appelle aussi « flashage »). Cette étape constitue un des plus gros frais fixes de l'impression. Plus l'affiche est grande, plus c'est cher. Pour une image en deux couleurs (comme décrit plus haut), deux flashages suffisent, mais pour une image en quadrichromie, il faudra 4 flashage, un pour chaque couche de couleur.

Par la suite, dans les rotatives, le bon alignement de ces films sur les rouleaux encreurs est permis grâce aux hirondelles et traits de coupe du film. Ces repères sont généralement rajoutés par l'imprimeur lui-même sur votre image (quarkXpress ajoute automatiquement ces repères, vous n'avez pas à les dessiner vous-même).

#### **toujours vérifier avec l'imprimeur que le coût du flashage est compris dans le devis**

Sur un devis, l'indication « flashage fourni » veut parfois dire que c'est à vous de fournir le film flashé à l'imprimeur… Méfiance donc

#### **prix / quantité**

L'impression numérique est plutôt avantageuse pour les travaux couleurs en petite quantité (à titre indicatif jusqu'à 500/1000 exemplaires suivant la taille). En effet, le prix du flashage alourdit tout de suite la facture dans le cas de l'impression offset. Mais celle-ci devient vite très avantageuse pour les grands tirages (supérieurs à 1000 exemplaires). Une fois le flashage effectué, il n'est généralement pas très coûteux de rajouter 100 ou 200 affiches de plus. Sans parler des prix dégressifs pratiqués généralement par les imprimeurs.

Un autre facteur déterminant dans le prix est le grammage du papier, exprimé en g/m². D'une manière générale, 150g/m² en couché brillant est un grammage optimum pour une affiche, même si 130g/m² peut suffire. Pour des flyers classiques, 110g/m²est un minimum. Au delà de 200g/m², on se rapproche plus du carton. C'est pratique pour les cartes de vœux, les cartes de visite, les flyers au format spécial.

## **séchage et coupage**

Après l'impression proprement dite, l'encre doit sécher, puis l'imprimeur procède à la coupe du papier : il supprime les marges (utilisées pour l'entraînement du papier et pour les hirondelles). A la fin, votre affiche fait le format désiré.

C'est pourquoi, votre fichier informatique doit être légèrement plus grand que la taille définitive de l'affiche : si lors de la coupe le massicot dévie de 1mm et que vous n'avez pas prévu de débord, il y aura un liseré blanc sur le bord de votre affiche. En « débordant » de la taille finale, et en ne mettant aucune information importante dans ce débord, vous vous assurez un travail de qualité : Le débord sera imprimé, mais supprimé à la coupe, et les imperfections lors de la coupe n'auront pas d'importance.

Ces bords perdus sont donc très important, et vous devez toujours en tenir compte, notamment pour ne pas mettre de texte dans cette zone qui sera imprimée mais supprimée par la suite.

## **toujours faire un tirage de référence pour preuve**

Avec votre fichier informatique, veillez à toujours fournir une sortie couleur de votre travail. Cette sortie couleur vous permet d'attester de ce que vous fournissez et donc de ce que vous attendez. Il n'est pas nécessaire de fournir au format réel, ni que la qualité soit parfaite, il faut juste montrer ce que votre fichier doit permettre d'imprimer. Bien entendu, datez, tamponnez et signez cette sortie couleur.

# **Informations à connaître**

Avant de se lancer dans la réalisation de votre travail, il est nécessaire de connaître quelques informations. Cela vous fera gagner du temps, alors autant prévoir du départ les contraintes de votre imprimeur.

# **taille support (affiche, flyer, billets, ...)**

évidemment, cette information est essentielle. Tous les formats sont possibles, le tout est qu'il soit bien préciser sur le devis.

# **profondeur image (ou résolution de l'image)**

Le choix de la valeur de la profondeur de l'image dépend de l'usage de cette image. En effet, la profondeur de l'image indique la quantité d'information à utiliser pour chaque cm² (ou plutôt pour chaque pouce²) de votre travail.

En effet, la mesure de la profondeur d'image s'exprime en Point Par Pouce soit ppp (ou dpi en anglais pour « dot per inch »).

Considérons que le carré représenté ci-après mesure 1 pouce de côté. Avec une résolution de 5ppp, voici la quantité de points (et donc d'information) que l'ordinateur va utiliser :

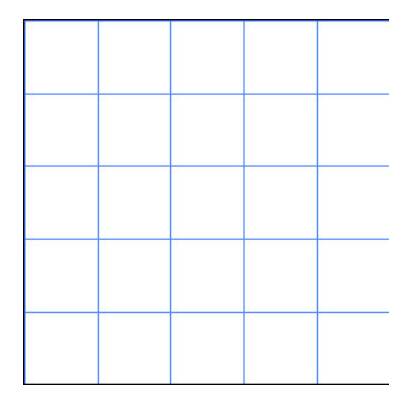

Si on trace la diagonale de ce carré, voilà l'information que l'ordinateur va retenir :

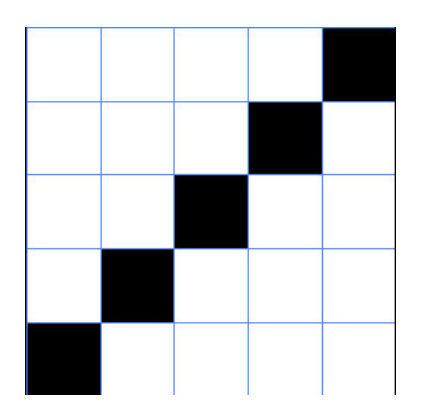

Alors qu'avec une résolution 4 fois supérieure soit 20ppp, le fichier va comporter plus d'information c'est à dire plus de points :

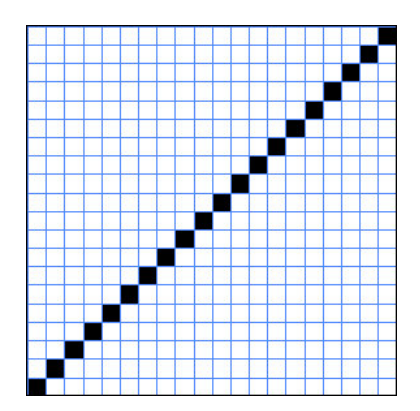

En réalité, les résolutions standards employées sont 72ppp et 300ppp. En effet, 72ppp correspond à la résolution réelle des pixels à l'écran. Pour une résolution d'image supérieure, l'ordinateur affiche l'apparence de l'image (en supprimant les informations intermédiaires : il a beau savoir qu'il y a 300 points par pouce, il ne peut en afficher que 72), il faut zoomer pour voir la différence.

En particulier, ça veut dire que deux diagonales à 72ppp et à 300ppp, **sur l'écran, sont absolument identiques** si on les affiche à taille d'impression. Mais si on agrandit l'image, voilà la différence :

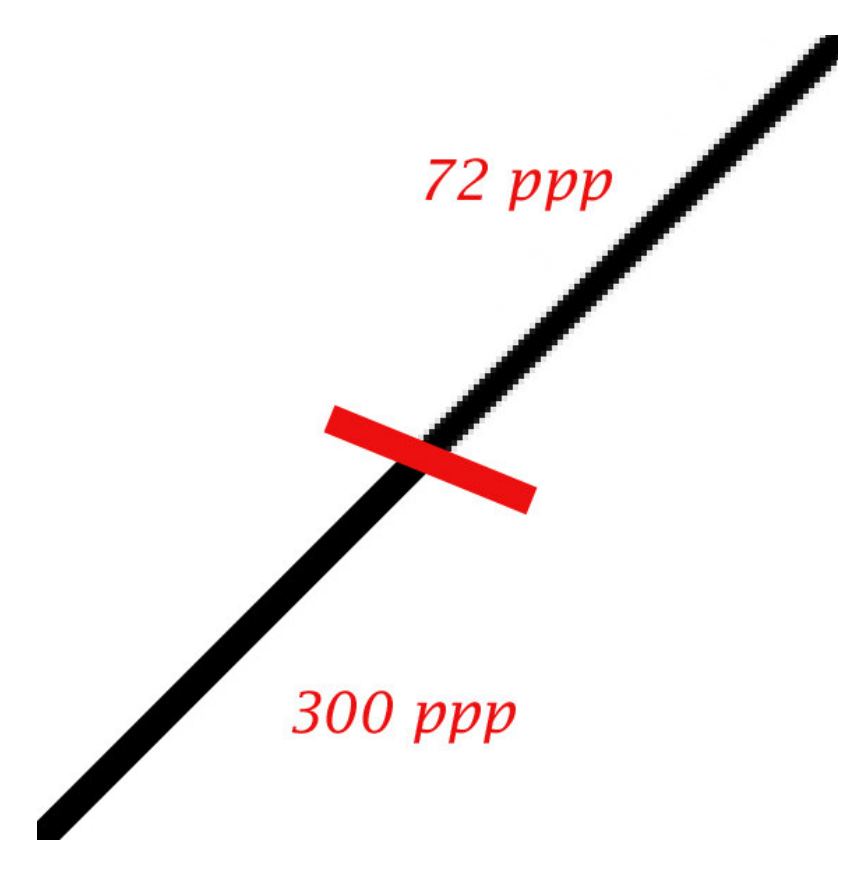

C'est pourquoi il est essentiel de **travailler du début à la fin avec des images haute définition**, sous peine d'obtenir à l'impression un travail pixellisé.

De plus, plus la résolution est grande, plus la quantité d'information est importante à surface égale, et donc plus le fichier est « lourd ». C'est la raison pour laquelle 72ppp est la résolution communément utilisées sur le web. A l'inverse, 300ppp est la résolution généralement employée pour les travaux d'impression.

Toutefois, si vous prenez un fichier basse résolution, que vous le transformer en haute résolution (de 72 à 300ppp par exemple), l'image sera toujours aussi moche en apparence, l'ordinateur ne fait que « découper » les pixels pour multiplier la résolution (mais cette transformation va vous permettre d'appliquer des transformation subtiles à l'image pour la « lisser »).

Enfin, le principal problème de la haute résolution reste le temps de calcul : en multipliant la quantité d'information sur l'image, vous augmentez le nombre de points à traiter lors de l'application d'un effet, ou simplement lors de l'ouverture de l'image. C'est pourquoi une machine un peu boostée convient mieux aux travaux graphiques (notamment la mémoire vive : une image de 80x60cm « pèse » près de 300 Mo. Inutile d'espérer appliquer des effets si vous n'avez pas au moins 512 Mo, voire plus si affinités ;-).

# **taille du débord**

La taille du débord est à demander à l'imprimeur. Il faut rajouter le **débord sur tous les côtés de l'image**. Par exemple, pour une carte postale de 10,5x15cm avec un débord de 2mm, la taille de votre fichier doit être de 10,9x15,4cm. Si votre fond est blanc, pas de problème ; mais si le fond est coloré, couvrez toute la zone du fichier avec, même le débord. Ainsi, en cas de décalage lors de la coupe, vous évitez les liserés blancs inesthétiques.

## **format image**

Le format à employer pour votre fichier est essentiel. Tous ne conviennent pas. En effet, certains perdent des informations par la compression des données. C'est le cas pour les images jpeg par exemple.

Vous devez fournir à l'imprimeur un fichier brut et de format universel que l'imprimeur puisse directement utiliser. En l'occurrence, un fichier brut est un fichier qui, pour chaque point, dit clairement quelle couleur appliquer.

Les format couramment employés en imprimerie sont les formats TIFF et EPS. Je vous conseille le format **TIFF sans compression** (car le format EPS comporte des subtilités que j'ignore, et ça marche très bien en TIFF). Demandez à votre imprimeur s'il travaille **sur Mac ou sur PC** (et vous verrez que c'est souvent sur Mac). Photoshop permet l'enregistrement au format Tiff pour Mac même si vous travaillez sur PC. Vous serez ainsi certains que le fichier que vous donnez à l'imprimeur pourra être ouvert par celui-ci et qu'il contiendra exactement les données voulues.

Dans le cas des images web, la taille est un problème majeur. C'est pourquoi il existe des formats dits « compressés » où certaines informations sont perdues au profit de la baisse de poids du fichier. Ainsi, on retrouve essentiellement 2 formats : le gif et le jpeg.

Le gif est un format particulier dans lequel les couleurs sont indexées et au nombre maximum de 256. Il est souvent utiliser pour les logos ou les images simples. En effet, le nombre limité de couleurs utilisées ne permet pas d'afficher les photos ou autres images aux couleurs trop nombreuses. Toutefois, ce format permet de créer des animations simples (type logo tournant, ou bandeau publicitaire), et il permet également de conserver les zones de transparence.

Le jpeg (fichier .jpg) quant à lui permet d'afficher des images qualité photo en milliers de couleurs mais à une faible résolution (généralement 72ppp, parfois moins).

# **Description de photoshop 5.5**

La principale différence avec Photoshop 6 (que vous utilisez probablement) est la position fixe de la barre d'outil en dessous des menus. Désolé de ne pas décrire directement la version 6 mais je ne la possède pas ;-)

Les outils et méthodes sont les mêmes ; si vous reproduisez les exemples ci-dessous avec Photoshop 6, vous ne devriez avoir aucun problème !

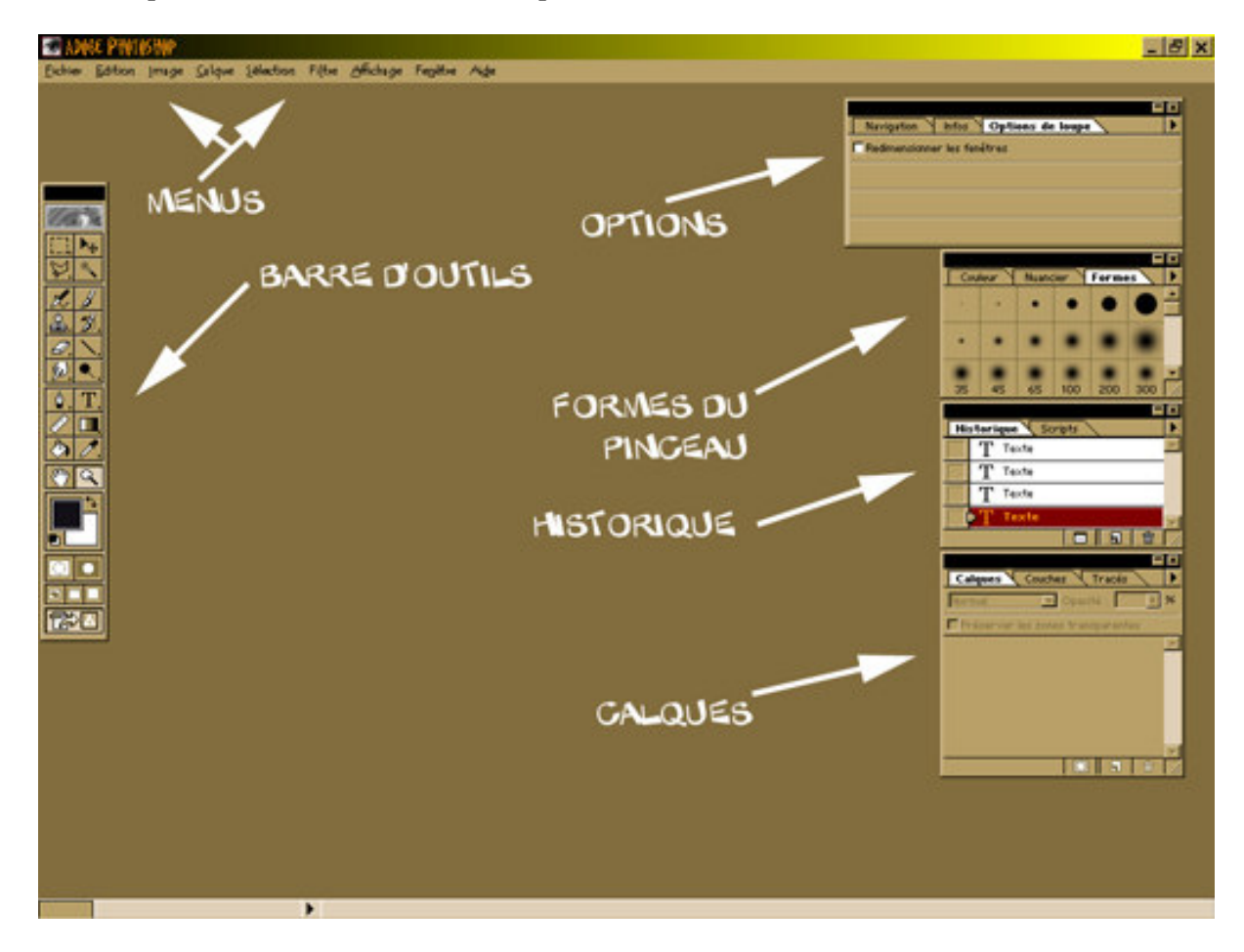

#### **menus**

Le menu Fichier vous permet d'enregistrer, ouvrir un fichier, modifier les réglages de Photoshop,… Le menu Edition permet de couper, copier, coller, et autres commandes du même ordre Le menu Image vous permet de modifier les propriétés de l'images : taille, contraste, mode, rotation, etc…

Le menu Calque gère ce qui concerne… les calques ! (nous verrons plus loin à quoi ils servent) Le menu Sélection permet de travailler sur les zones sélectionnées et de les modifier (la zone, pas le contenu)

Le menu Filtre contient tous les filtres offerts par Photoshop (effets, déformations, atténuations,…) Le menu Affichage vous permet de modifier le mode de visualisation de votre image Le menu Fenêtre vous permet de passer d'une image à une autre si vous en avez plusieurs

d'ouvertes, et surtout de faire apparaître ou disparaître les barres flottantes

# **barres flottantes**

La plus importante est la barre d'outils.

En voici les principaux éléments (Nous verrons plus loin comment les utiliser) :

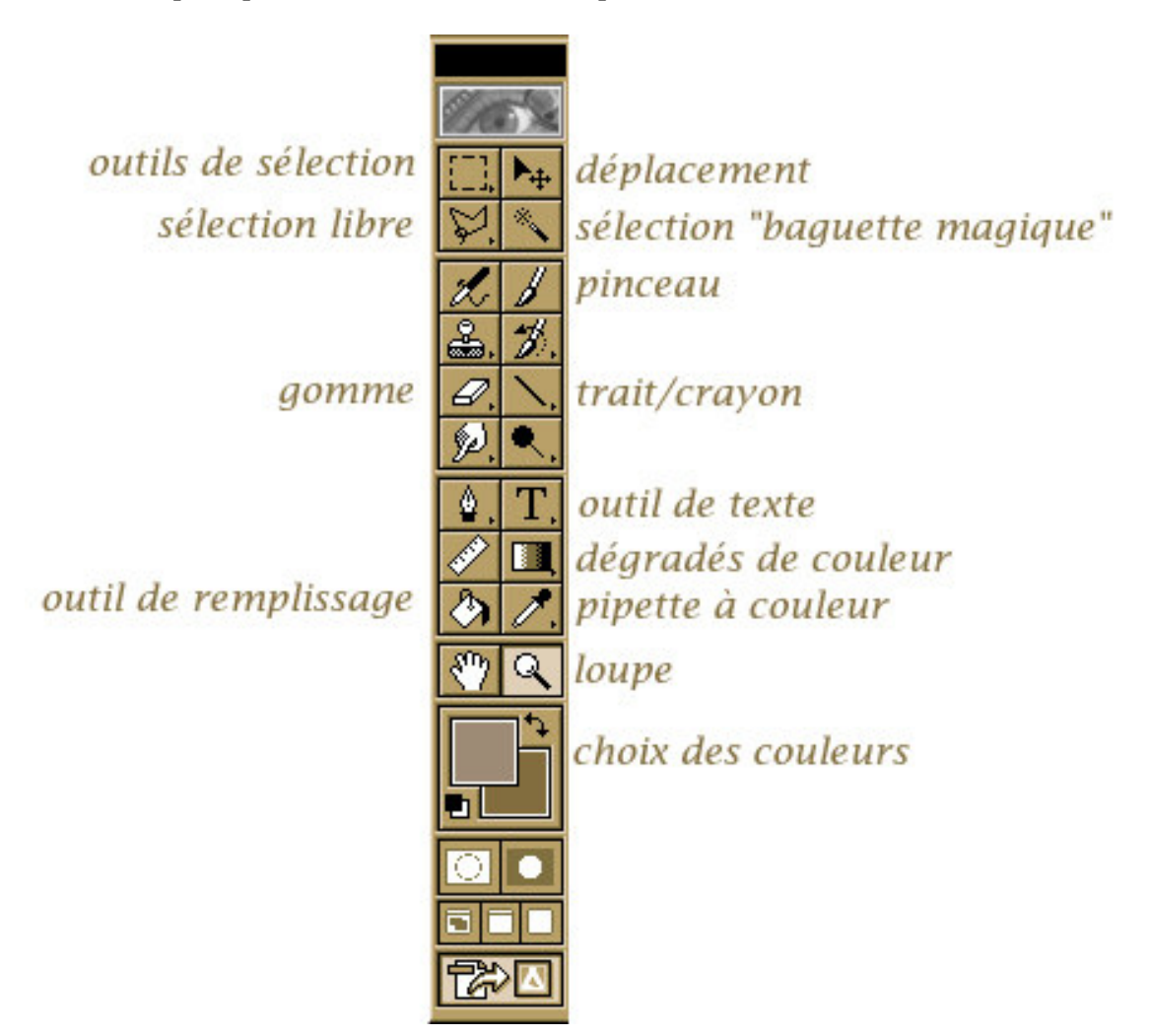

La barre des « options » vous permettra de modifier les paramètres de l'outil sélectionné.

La barre « formes du pinceau » permet bien sûr de modifier la forme du pinceau ou de certains outils.

La barre « historique » fait la liste de toutes les actions effectuées sur l'image depuis son ouverture. Vous pouvez ainsi revenir plusieurs étapes en arrière. Attention ! l'historique n'est pas infini, et il emploie beaucoup de mémoire pour stocker ces informations.

La barre « calques » gère les différents calques de l'image.

## **fenêtre image**

Chaque fois que vous ouvrez une image, une fenêtre va s'ouvrir que vous pourrez redimensionner à loisir, et aussi maximiser ou minimiser (si elle vous gêne). En modifiant la taille de la fenêtre, vous ne modifiez PAS la taille de l'image, juste la place qu'elle occupe sur votre écran.

# **taille de l'image (et quantité de couleurs)**

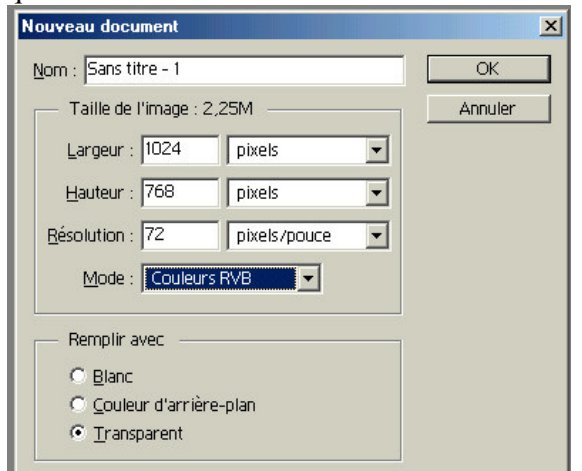

quand vous faites menu Fichier commande Nouveau, cette fenêtre apparaît :

Profitez-en pour donner tout de suite un nom explicite pour votre image. Ensuite, vous pouvez modifier sa taille (vous pouvez choisir les unités : les pixels sont pratiques pour le web, mais généralement on travaille en cm), sa résolution (en ppp donc en pixel/pouce, quelque soit l'unité choisie pour la taille) et son mode (RVB pour le web ou CMJN pour l'imprimeur). Ainsi, pour une affiche de 40x60cm avec un débord de 5mm en CMJN pour l'imprimeur on choisira :

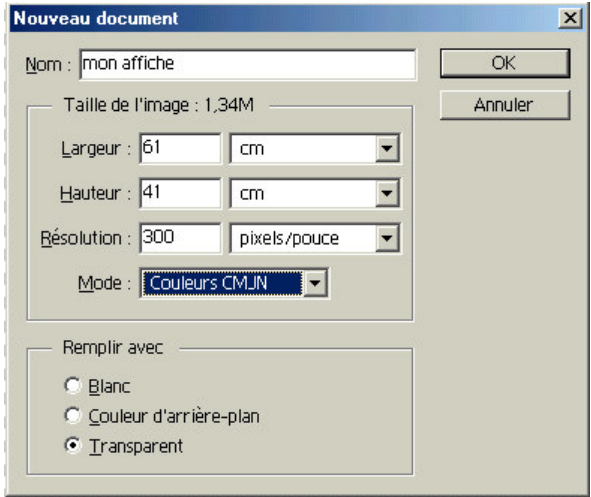

L'option « Remplir avec » permet de choisir ce que contient l'image avant même qu'on commence à travailler dessus. Dans le cas d'une affiche, choisissez « Transparent », c'est plus pratique pour la suite.

# **rotation de l'image**

C'est une commande de base. Le cas typique : vous avez scanné une photo, mais elle est de travers voire complètement à l'envers. Choisissez alors menu Image commande « Rotation de la zone de travail ». Si ce n'est pas une rotation simple (90° ou 180°), choisissez « Paramétrée » et vous pourrez alors choisir l'angle précis.

#### **travailler sur l'image**

Dans ce chapitre, on rentre dans le vif du sujet

#### **se déplacer et zoomer sur l'image**

Une fois l'image ouverte dans sa fenêtre, il se peut qu'elle apparaisse plus grande que l'écran. A ce moment-là, vous pouvez utiliser l'outil « main de déplacement » pour déplacer la partie visible de l'image en la faisant glisser à la souris :

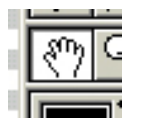

Mais vous pouvez aussi déplacer la partie visible de l'image avec la fenêtre de Navigation (la fenêtre de Navigation se trouve dans la même barre que les options) :

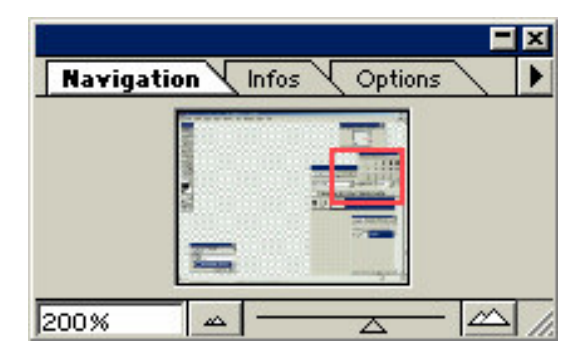

La vignette représente l'image ouverte et le rectangle rouge indique la zone visible à l'écran de cette image. Vous pouvez déplacer le rectangle rouge pour déplacer la zone visible de l'image.

De plus, le curseur en dessous permet de zoomer en avant et en arrière (pour grossir et rétrécir l'image).

Vous pouvez également utiliser l'outil « Loupe » :

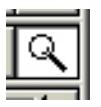

en cliquant, vous grossissez l'image. En faisant glisser le curseur, vous pouvez délimiter une zone sur laquelle Photoshop va zoomer au maximum.

Avec le bouton droit, vous faites apparaître un menu contextuel où vous pouvez choisir :

- avec « Taille écran » : d'adapter l'image à l'écran.
- avec « Taille d'impression » : de visionner l'image à la taille réelle (si votre écran est à la bonne résolution c'est à dire 800x600 chez moi mais je ne sais pas si c'est toujours comme ça).
- de réduire ou agrandir, c'est à dire de zoomer sur l'image.

#### **les couleurs**

Cette partie de la barre d'outils indique la couleur d'avant-plan et d'arrière-plan :

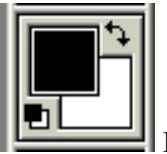

Ici, le noir est en avant-plan et le blanc en arrière-plan.

Il est possible d'inverser ces deux couleurs en cliquant sur la double flèche en haut à droite. De plus, il est possible de revenir rapidement à ces deux couleurs par défaut (noir et blanc) en cliquant sur la miniature en bas à gauche.

Si on clique sur la couleur d'avant-plan, on fait apparaître le sélecteur de couleur :

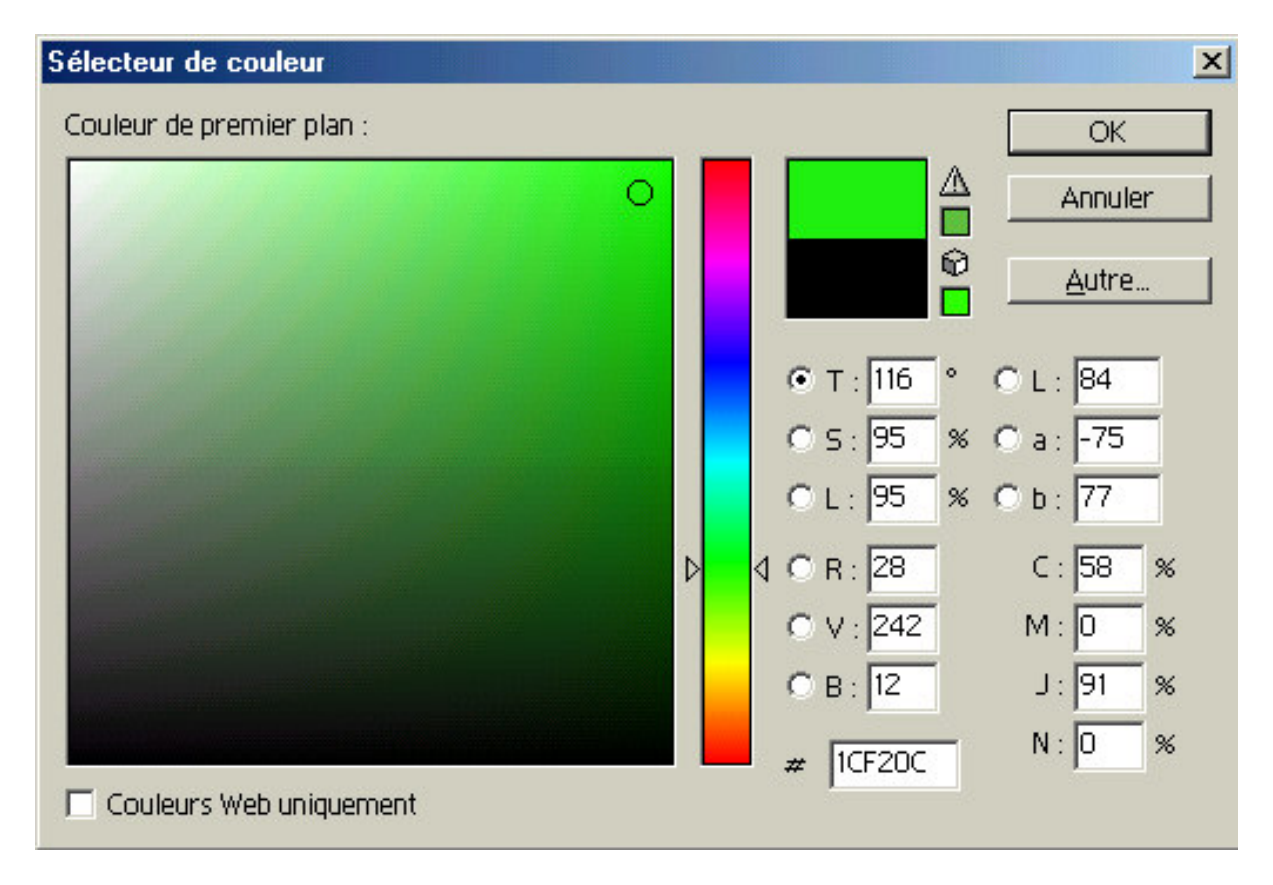

Commencez par déplacer le curseur dans « l'arc en ciel » vertical sur la teinte désirée. Puis déplacer le curseur rond dans la large fenêtre pour modifier la luminosité, le contraste, la teinte. En haut à droite apparaît la couleur en cours (ici vert pomme). Pour la choisir comme couleur d'avant-plan, cliquez sur « OK ».

Vous pouvez aussi choisir une couleur en entrant manuellement les valeurs RVB ou CMJN. Si vous désirez reproduire une teinte sur votre site web, le code héxadécimal de la couleur RVB est indiqué en bas à droite (ici #1CF20C).

En dessous de la couleur en cours, vous avez l'ancienne couleur d'avant-plan (ici noir).

A droite de la couleur en cours, il est possible qu'apparaisse un bouton « danger » (triangle avec point d'exclamation comme ci-dessus). Cela signifie que la couleur choisie n'existe pas en CMJN. En fait, les proportions CMJN indiquées correspondent à la couleur CMJN la plus proche. En cliquant sur le bouton « danger », le curseur se place automatiquement sur cette couleur CMJN la plus proche. D'une manière générale, les teintes extrêmes ne peuvent pas être atteintes en CMJN.

Le bouton « petit cube » indique que cette couleur ne convient pas pour le web. En cliquant dessus, le curseur se place automatiquement sur la teinte convenable la plus proche. Mais vous pouvez l'éviter en cochant la case « couleur web uniquement », vous verrez le sélecteur de couleurs changer d'apparence.

En cliquant sur le bouton « Autre », vous passez à la palette Pantone. A ce niveau là, je vous invite à consulter votre imprimeur pour choisir la bonne teinte.

#### **choisir un outil**

Pour choisir un outil, il suffit de cliquer sur le bouton correspondant. Mais en fait, certains de cezs boutons ne correspondent pas à un simple outil, mais plutôt à une famille d'outils. Ces boutons sont signalés par une petit flèche en bas à droite :

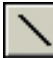

par exemple ici l'outil trait.

En cliquant sur un tel bouton et en gardant le bouton appuyé, on fait apparaître les outils « frères » dans la famille. Par exemple ici :

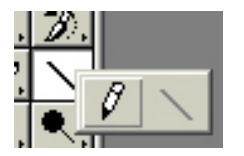

Ici, le seul outil « frère » du trait est le crayon. Dans tous les cas, on peut alors choisir un des frères de la famille d'outils.

#### **les outils de base et leurs options**

pointeur de déplacement

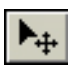

Il permet de déplacer la zone sélectionnée ou, s'il n'y en a pas, toute l'image. C'est à dire qu'il peut déplacer l'image ou une sélection par rapport aux bordures de l'image. En d'autres termes, la fenêtre ne se déplace pas, la zone visible est la même, mais l'image bouge par rapport à ses bordures. Il n'agit que dans le calque en cours.

- crayon/trait

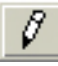

Avec le crayon, vous allez pouvoir faire des figures libres de la couleur d'avant-plan. Avec la barre « Formes du pinceau » vous pouvez modifier la taille et la forme du crayon. Avec la barre « Options » vous pouvez modifier l'opacité de votre tracé. Plus l'opacité est grande, moins on voit à travers le tracé.

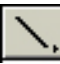

L'outil Trait est similaire, mais parmi les options vous pouvez choisir l'épaisseur du trait en pixel, et aussi vous pouvez rajouter une flèche en bout de trait (au début ou à la fin du tracé).

- pinceau

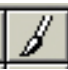

Comme précédemment, mais le trait du pinceau n'est pas plein comme celui du crayon, il est estompé sur les bords.

Ces trois outils sont utiles pour la retouche fine des images, quasiment inutiles sinon. En tout cas, s'en servir permet de se familiariser avec l'utilisation des outils et de leurs options.

#### **remplissage et tolérance**

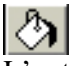

L'outil de remplissage permet de colorer avec la couleur d'avant-plan une zone particulière (délimitée par une sélection ou par une différence de couleur).

Parmi les options, la plus importante est l'option de tolérance : en effet, l'outil va remplir la zone de couleur où on clique. Mais parfois la limite de la zone n'est pas nette et tranchée, ou on peut avoir affaire à un dégradé comme ci-dessous :

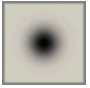

Dans ce cas, avec une tolérance 0 (zéro), voilà ce qu'on obtient en colorant le tour en blanc :

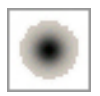

La même chose avec une tolérance de 80 :

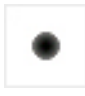

La tolérance permet de remplir les bords de la zone aux couleurs proches. Plus la tolérance est haute, plus le remplissage touchera des couleurs éloignées de celle de la zone de départ.

#### **historique**

L'historique permet de revenir en arrière. Il disparaît dès que le fichier est fermé. Il prend beaucoup de mémoire, il est possible de le purger par menu Edition commande Purger puis « Historique ». En faisant ça, vous effacer toutes les opérations précédentes de la mémoire et vous ne pourrez donc plus revenir en arrière. Mais le gain de mémoire est pratique quand vous faites des opérations complexes 'comme des effets, …)

#### **les outils de sélection**

- sélection d'une zone de travail

En sélectionnant une partie de l'image, vous délimitez une zone de travail. Tout ce que vous pouvez faire en dehors de cette zone n'aura aucune importance et l'ordinateur n'en tiendra pas compte. Ainsi, en délimitant une zone carrée, vous pouvez crayonner dedans sans risque de déborder de cette zone.

La zone de sélection porte uniquement sur le calque en cours.

Quand vous supprimez la zone sélectionnée (touche <Suppr>), le calque sous-jacent apparaît. S'il n'y a pas d'autre calque en dessous, c'est la couleur d'arrière plan qui remplit la zone supprimée.

- les différents outils de sélection

Il y a plusieurs familles d'outils.

D'abord les outils de sélection géométriques :

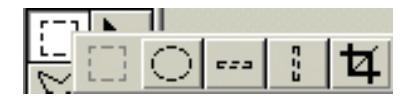

La zone peut être rectangulaire, ovoïde, etc…

Dans les options, vous pouvez choisir un style : taille définie à l'avance, rapport hauteur/largeur défini à l'avance.

Grâce à cette option, vous pouvez forcer la sélection à être ronde ou carrée.

Il y a aussi les outils de sélection « Main libre » :

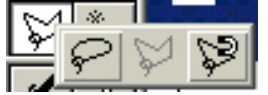

Le « vrai » free-hand où vous faites glisser la souris en gardant le bouton pressé pour délimiter le pourtour de la sélection. Quand vous lachez la souris, la sélection se ferme.

Le point-to-point où, après avoir tracé une première droite, vous délimitez la sélection d'un point à un autre. Quand vous double-cliquez, la sélection se ferme depuis le dernier point jusqu'au premier.

Enfin, il y a la baguette magique qui, suivant la tolérance indiquée en option, va sélectionner les zones alentours de la même façon que pour la tolérance du remplissage.

Dans tous les cas, vous pouvez « additionner » les sélections successives en pressant la touche <Maj>.

intervertir la sélection

Parfois, il est plus facile de sélectionner… tout ce qu'on ne veut PAS sélectionner ! à ce momentlà, sélectionner effectivement la zone à ne pas sélectionner, puis faites menu Sélection commande Intervertir et la sélection s'inverse.

#### **taille de l'image**

Vous pouvez modifier la taille de votre image grâce à menu Image commande « Taille de l'image ». Vous faites alors apparaître la fenêtre suivante :

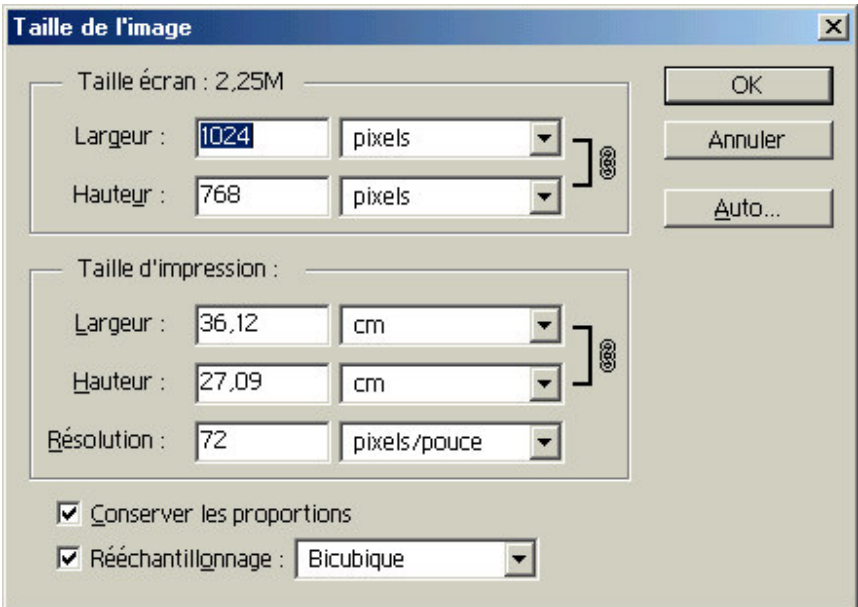

En haut, vous avez le poids du fichier brut.

Sautez directement au deuxième cadre : « Taille d'impression », c'est le seul qui compte. En effet, suivant la taille d'impression et la résolution que vous allez choisir, la taille réelle en pixels sera automatiquement calculée par Photoshop.

En redimensionnant votre image, vous pouvez choisir de conserver les proportions ou non (par exemple pour écraser l'image).

Quand vous allez réduire ou augmenter la taille de l'image, Photoshop va faire des ajustements dans les zones de transition (dégradés là où les couleurs changent, etc…). Il est donc important d'être en mode RVB ou CMJN, et surtout pas en mode « couleurs indexées ». En effet, dans ce dernier cas, Photoshop ne peut pas utiliser n'importe quelle couleur et l'effet est déplorable… Essayez donc de réduire une image gif sans passer en mode RVB :

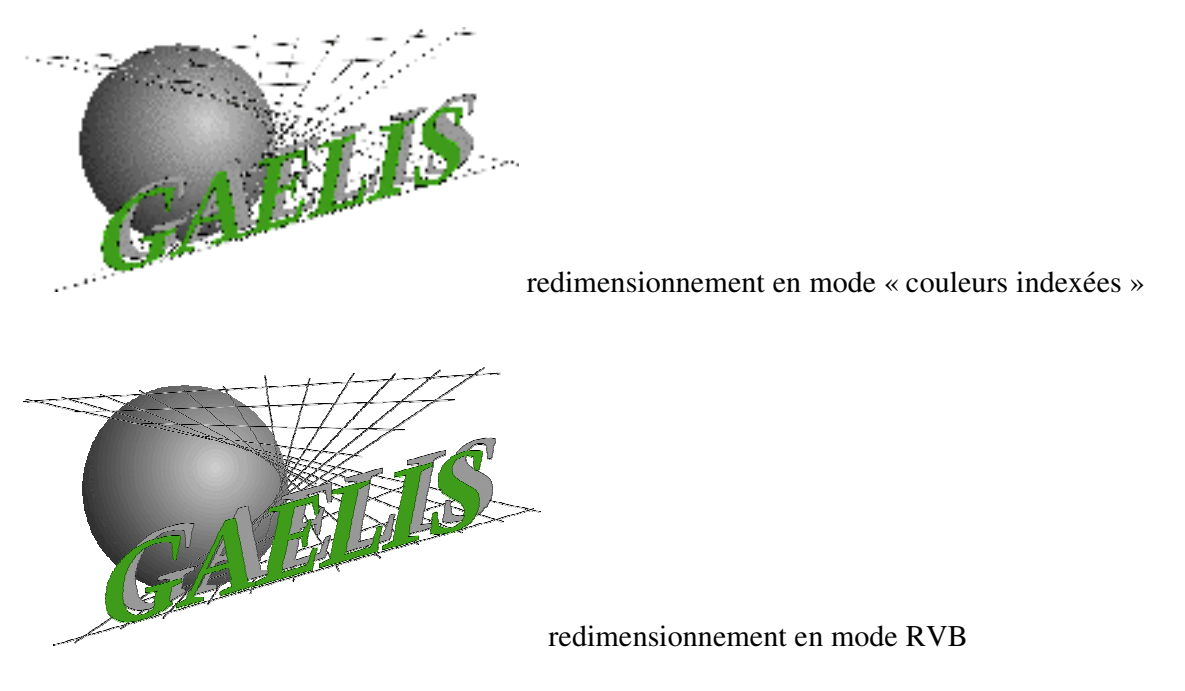

Vous pouvez choisir l'unité pour redimensionner ou même utiliser le pourcentage. Cette fenêtre permet aussi de modifier la profondeur de votre image, par exemple pour passer de 72ppp à 300ppp (ou inversement).

#### **zones de transparence**

avoir un fond transparent

cette question fait partie des choses que j'ai apprise à faire comme je peux, sans vraiment trouver de solution satisfaisante. C'est un peu biscornu mais je n'ai pas trouvé la méthode ou la commande pour rendre le fond transparent (derrière l'image).

Du coup, quand je veux un fond transparent, je sélectionne toute mon image (menu Sélection commande « Tout sélectionner »), je copie, je fais menu Fichier commande Nouveau (en choisissant « remplir avec transparent ») et je colle dans le nouveau document.

Petite note : quand vous copier une zone sélectionnée, vous la mettez dans un presse-papier virtuel et cette portion d'image va y rester tant que vous ne copier pas quelque chose d'autre. De plus, quand vous faites menu Fichier commande Nouveau, Photoshop adapte automatiquement la taille de la nouvelle image à ce que vous avez dans le presse-papier.

RE-petite note : quand l'image dans le presse-papier est grosse, il est judicieux de purger le pressepapier une fois l'image collée et ainsi désencombrer la mémoire. Pour cela, faites menu Edition commande Purger puis « Presse-papier ».

Re–re – petite note : quand vous avez plusieurs calques, et que vous copiez le contenu de la zone de sélection, uniquement le contenu du calque en cours sera copié. Si vous voulez copier le contenu des différents calques simultanément, sélectionnez la zone et faites menu Edition commande « Copier avec fusion ».

supprimer les zones à rendre transparentes pour faire apparaître le fond transparent sousjacent

Une fois la zone sélectionnée, vous pouvez la couper ou la supprimer (quand vous faites menu Edition commande Couper, la zone disparaît mais est stockée dans le presse-papier comme pour une copie). Ce faisant, vous faites apparaître ce qu'il y a dessous. Si c'est le fond et qu'il est transparent, vous venez de créer une zone de transparence.

#### **couleurs indexées et format gif**

Indexer les couleurs permet de gagner du poids sur le fichier. Pour changer de mode faites menu Image commande Mode puis « couleurs indexées ».

Cela nécessite la fusion des calques ce qui fait perdre de l'information. Je vous conseille donc de sauvegarder au préalable au format PSD (autrement dit au format Photoshop).

A ce moment-là, Photoshop va réduire le nombre de couleurs de l'image. En cochant « Transparent », votre fichier conservant ses zones de transparence. Cette option est très pratique car vous pourrez ensuite enregistrer votre image au format gif et ainsi l'utiliser sur vos pages web. Comme d'habitude, amusez vous avec cette fonction pour apprendre à vous en servir.

#### **les calques**

Les calques constituent une des fonctions essentielles de Photoshop. On peut très bien s'en passer, mais vous aller adorer car ça vous permet des tonnes de choses. Grosso modo ils vous permettent de rajouter des éléments sans modifier l'image de base.

Imaginez que par dessus votre image de fond, vous puissiez mettre autant de calques transparents que vous le voulez, chacun ne portant des éléments qui lui sont propres. Vous pouvez déplacer, modifier, supprimer les éléments d'un calque sans que ça influe sur les autres calques.

Les calques vont donc vous permettre de placer des logos, textes, ou tout autre élément sur votre image de fond sans modifier celle-ci.

Vous pouvez gérer les calques grâce à la fenêtre des calques :

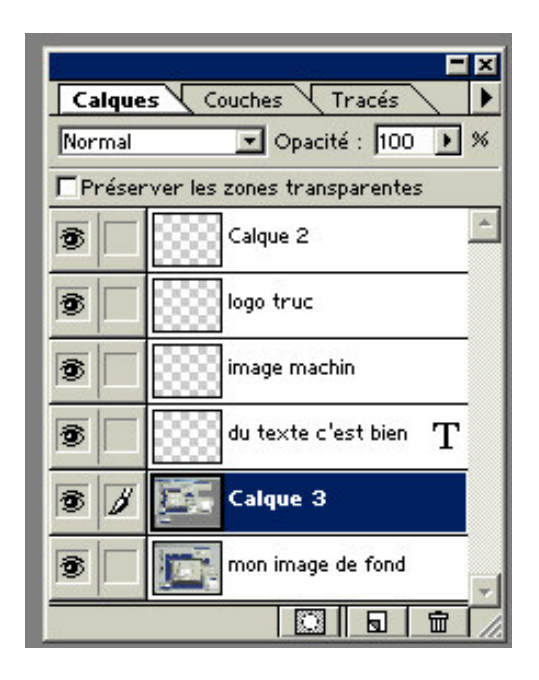

Voici les 6 calques de mon image. Celui qui est tout en bas est en dessous de tous les autres. Le calque 3 est le calque en cours (actif en bleu)

En cliquant sur un nom de calque, on le rend actif.

En double-cliquant sur un calque, on fait apparaître ses propriétés (nom, opacité, etc…)

On peut masquer un calque (sans le supprimer) en cliquant sur l'œil à gauche de son nom.

En bas, le bouton du milieu permet de créer un nouveau calque. Pour créer un nouveau calque, vous pouvez aussi faire menu Calque commande Nouveau. Dans tous les cas, donnez un nom explicite à votre calque (genre « logo truc » ou « image machin »)

En faisant glisser le nom d'un calque sur la poubelle (bouton en bas à droite) on supprime le calque correspondant.

Quand vous êtes dans un calque, si vous coller un objet ou si vous en créer un (dessin, etc…), il pourra être masquer par les autres au dessus. Pour déplacer les éléments d'un calque, utilisez simplement l'outil de déplacement. Vous ne déplacer ainsi que les éléments du calque en cours.

Quand vous êtes dans un calque, TOUT CE QUE VOUS FAITES ne modifiera RIEN en dehors du calque en cours (c'est pourquoi il vaut mieux créer un nouveau calque à chaque nouvel élément). De la même manière, une zone de sélection ne portera que sur le contenu du calque en cours.

L'ordre des calques est important : ici, le calque 2 est au dessus de tous les autres, et ses éléments seront en avant-plan par rapport aux calques sous-jacents. Pour modifier l'ordre des calques, faites glisser le nom d'un calque jusqu'à sa nouvelle place.

A chaque fois que vous collez quelque chose sur l'image, un nouveau calque est créé avec l'élément collé dedans.

Vous pouvez modifier l'opacité d'un calque pour le rendre plus ou moins transparent à ce qu'il y a dessous. Cliquez sur le calque désiré, puis déplacez le curseur « Opacité » en haut de la fenêtre des calques.

Parfois, il peut être utile de lier plusieurs calques, par exemple pour les déplacer ensemble afin qu'ils gardent leur agencement respectif. Pour cela placez-vous dans le premier de ces calques à lier, puis cliquer sur le petit carré à gauche des noms des autres calques à lier :

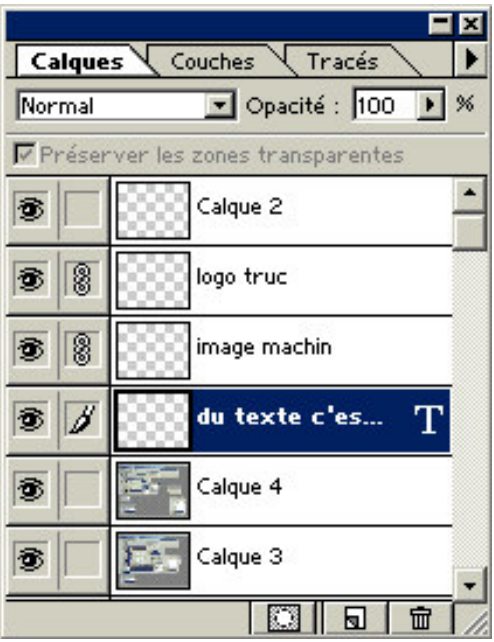

Ici, les calques « logo truc » et « image machin » sont liés au calque actif « du texte… » comme l'indiquent les maillons de chaînes à gauche des noms de ces calques.

Les calques vous permettent donc de travailler sur une image sans rien faire d'irrémédiable puisque tout ce que vous faites sur un calque n'altère pas les autres.

# **Création d'une affiche**

#### **enregistrement:**

C'est le plus important quand vous commencez un travail. Tout le monde le dit, on le rabache :enregistrez votre fichier à chaque étape importante de votre création. Vous allez passer du temps devant votre bécane, et il y a de fortes chance que ce soit sous Zindow\$… et Zindow\$ plante…souvent…

Bref, pour garder votre calme quand votre bécane plante juste après un effet qui a pris ½ heure à s'appliquer, sauvegardez !

#### **sauvegarde .PSD**

Dès que vous avez créer une image, avant même de commencer à bosser dessus, faites menu Fichier commande « Enregistrer sous ».

Enregistrez simplement au format PSD (PhotoShop Document) ; ce format permet de conserver toutes les informations de calques. Ce n'est pas un fichier brut, en fait, il est plutôt énorme votre fichier car si vous avez 30 calques, c'est un peu comme si votre fichier contenait 30 images différentes, plus leurs propriétés et leurs places respectives.

Par la suite, régulièrement faites <Ctrl+S>. C'est le raccourci clavier pour menu Fichier commande Enregistrer. Ce raccourci clavier va vous économiser autour de 10 mouvements de poignets à la ½ heure.

#### **enregistrement autre format**

Mais à la fin, il faudra bien sauvegarder au format brut pour l'imprimeur. Dans ce format brut, toutes les informations des calques seront perdues : ils seront fusionnés et l'image aplatie. Pour enregistrer dans un autre format que PSD, il faut donc aplatir l'image (ou au moins fusionner les calques pour le gif, ce qui permet de conserver les transparences).

Pour aplatir, faites menu Calques commande « Aplatir l'image ».

Ensuite faites menu Fichier commande « Enregistrez sous » et choisissez par exemple TIFF comme format de fichier.

Attention, ne faites surtout pas « Enregistrez » car vous effaceriez votre fichier photoshop avec toutes les informations de calques et je vous conseille vivement de le conserver au moins jusqu'à ce que l'imprimeur ait fini son boulot.

En conservant ce fichier, vous pourrez rapidement revenir sur les petites erreurs, et les corriger facilement.

Si vous désirez faire une sauvegarde rapide au format jpeg par exemple, sans avoir à aplatir l'image (ce qui peut prendre du temps si l'image est grande et les calques nombreux) vous pouvez enregistrer une copie. Faites menu Fichier commande « Enregistrer une copie… » (Sous photoshop 6 , tout ceci est inutile : faites directement « Enregistrer sous… »)

#### **repères**

Commençons maintenant à travailler sur l'image proprement dite. Une fonction intéressante de Photoshop est la possibilité de placer des repères sur votre image, repères qui permettront d'aligner vos éléments tout en restant invisibles à l'impression.

Les premiers repères que vous allez créer vont servir à indiquer le débord : en effet, votre image de fond va couvrir toute l'image, y compris le débord, mais vous ne devez y mettre aucun autre élément. Pour matérialiser à l'écran ce débord, vous aller placer un repère à 5mm du bord de l'image (si 5mm est le débord demandé par l'imprimeur)en haut, en bas, à gauche et à droite. Pour créer un repère, utilisez l'outil de déplacement, allez dans la règle au bord de la fenêtre (si les règles ne sont pas visibles faites menu Affichage commande « Afficher les règles ») cliquer et faites glisser la souris sans relâcher jusqu'à l'emplacement du repère. Vous pourrez ensuite le déplacer de la même manière.

Pour supprimer un repère, prenez-le à la souris et faites-le glisser au dehors de l'image.

Il est possible de rendre ces repères « magnétiques ». Ainsi, les éléments de vos calques iront se coller contre quand vous êtes à proximité, vous permettant ainsi de les aligner.

## **fond / effets**

Dans une affiche, il faut d'abord créer un fond. Pour cela, plusieurs possibilités : soit vous avez une image (scannée à 300ppp, ou autre), soit vous créez un fond avec des effets délirants… voire les deux en même temps ! (cette dernière possibilité est la plus courante)

Il est impossible d'être exhaustif en ce qui concerne les effets de Photoshop car ils sont nombreux et les paramètres sont exhaustifs et plus ou moins obscurs… amusez-vous bien ! Ils se trouvent dans le menu Effets

Attention ! le nombre d'effets est plus important en mode RVB qu'en mode CMJN. Il peut être astucieux de faire le fond en RVB puis de le convertir en CMJN (changement de mode en faisant menu Image commande Mode).

## **calques et insertion d'objets**

Quand vous avez fini votre fond… sauvegardez !

Ensuite vous allez commencer à agencer les autres éléments de votre affiche. Par exemple, votre sponsor vous a donné son logo en jpeg de m…

Alors vous allez un peu le travailler dans un fichier à part, le mettre au bon format (CMJN, 300ppp et tout et tout) puis le copier dans votre affiche. Plus simplement, vous pouvez faire glisser cette image dans un calque de votre affiche (d'une fenêtre à l'autre) à l'aide de l'outil de déplacement.

#### **texte**

Pour écrire du texte, utilisez l'outil « Texte » :

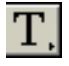

cliquez sur l'image pour insérer votre texte. La fenêtre suivante apparaît : (sauf sous Photoshop 6, les options apparaissent sous les menus, en haut de l'écran)

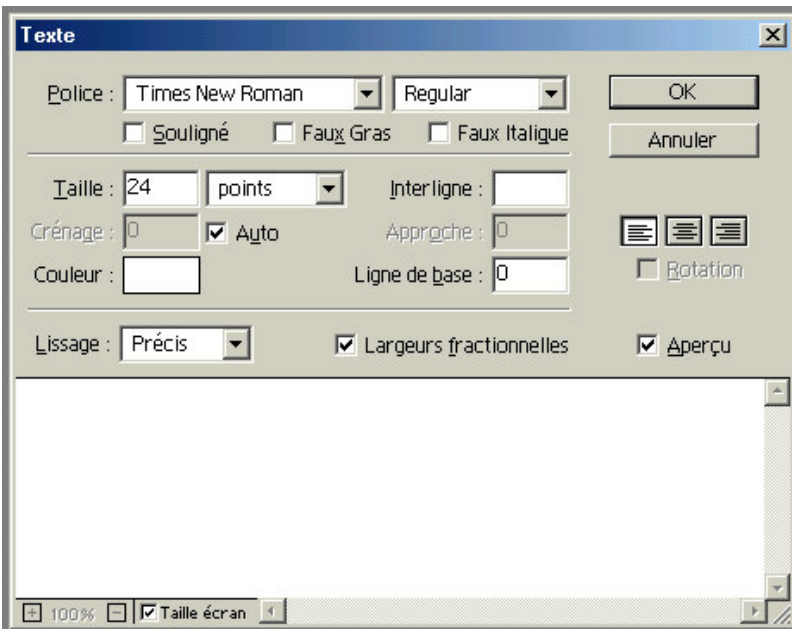

Vous pouvez choisir une police parmi celles installées sur votre ordinateur, le format du texte, son alignement, etc… Tapez votre texte en bas. Vous pouvez faire des retours à la ligne, etc…

Par défaut, la couleur est celle d'avant-plan. Pour la modifier, cliquer sur la case de couleur, et le sélecteur de couleur apparaîtra. A ce moment-là, vous pouvez aussi aller sur l'image elle-même (en laissant de côté le sélecteur) et choisir parmi les couleurs de votre image à l'aide de la pipette qui s'enclenche automatiquement :

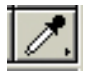

(Ce bouton permet par ailleurs de sélectionner une couleur sur l'image pour la choisir comme couleur de premier-plan.)

Pendant que vous tapez votre texte, l'Aperçu (si la case est cochée) affiche directement le texte sur l'image. Vous pouvez tout de suite juger si la taille, la couleur, … sont correctes Vous pouvez même le déplacer car l'outil de déplacement s'enclenche automatiquement.

Le texte est automatiquement créé dans un calque spécial, un calque… de texte ! (avec un T à côté du nom pour dire Texte bien sûûûr)

Bref, le texte est géré comme n'importe quel calque (sélection, déplacement, etc…) sauf que sur un calque de texte vous ne pouvez pas insérer d'élément graphique (image, dessin, …)

Si vous cliquez avec le bouton droit sur le nom du calque, vous pouvez choisir « Effets… » et là amusez-vous bien ! Ombre portée, lueur interne, etc… il y a de nombreux effets de texte (même si ce n'est pas au niveau de ce que fait Illustrator… d'ailleurs ces deux logiciels sont tout à fait compatibles. Rien ne vous empêche de passer de l'un à l'autre).

Voilà, vous avez maintenant en main l'essentiel de ce qu'il faut connaître pour travailler avec Photoshop (en fait vous en savez plus que moi quand commencé ;-))). Alors amusez-vous bien, gardez votre calme et ne buvez pas trop de café !